# **Product Feed user guide**

- [Introduction](#page-0-0)
	- <sup>o</sup> [Feature](#page-0-1)
		- <sup>o</sup> [System Requirements](#page-0-2)
- [Configuration](#page-0-3)
- [Manage feed](#page-1-0)
	- [Create a new feed](#page-1-1)
		- [Step 1: Choose a template for the feed](#page-1-2)
		- [Step 2: Fill in the General Information field](#page-2-0)
		- [Step 3: Choose Template Type](#page-2-1)
		- [Step 4: Choose the condition filter to export the file](#page-4-0)
		- [Step 5: Enter the Category Map for products](#page-4-1)
		- [Step 6: Save and generate files.](#page-5-0) <sup>o</sup> [Logs](#page-5-1)

[blocked URL](https://static.magenest.com/media/catalog/product/cache/1c59d035c1c0c8118fb143b74693bb95/p/r/product-feed.png)

## <span id="page-0-0"></span>**Introduction**

Product Feed for Magento 2 by Magenest is a powerful tool to promote your products.

#### <span id="page-0-1"></span>**Feature**

- Flexible Product Feed configurations.
- Easily generate product feeds.
- Customizable feed templates.

### <span id="page-0-2"></span>**System Requirements**

Your store should be running on **Magento 2 CE & EE version 2.2.x and 2.3.x**

## <span id="page-0-3"></span>**Configuration**

From the Admin sidebar, choose **Marketing > Product Feed > Configuration,** go to the **Configuration** page.

Under the **Mail Settings** section:

- **Enable**: Choose "**Yes**" to enable the email notification for store owners.
- **Confirmation Template**: select a template for the email on the drop-down list.
- **Send Email To: Enter the receiver email.**
- **Send Mail When**: select a stage to send the email.

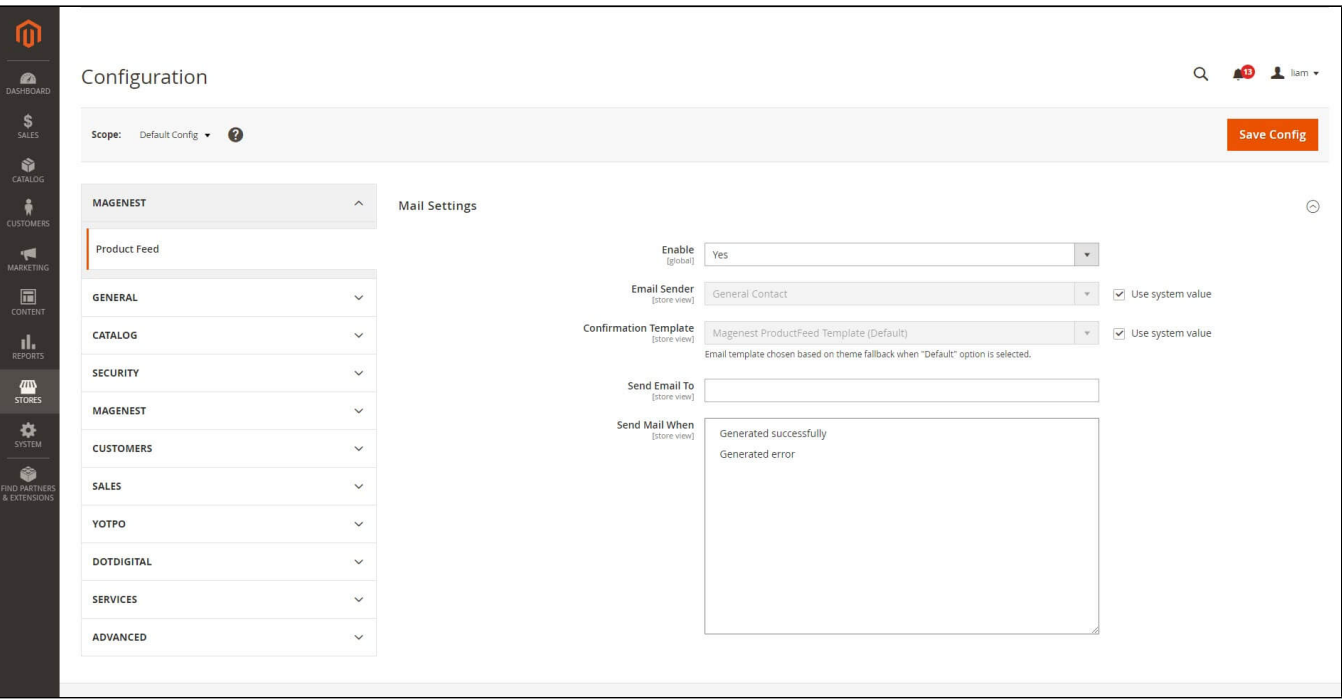

## <span id="page-1-0"></span>**Manage feed**

- Go to **Marketing > Manage Feed.**
- On Maganest ProductFeed, you can edit or delete the available feed by clicking on **Select** in the **Action** column.
- To create a new feed, click on the **New Feed** button.

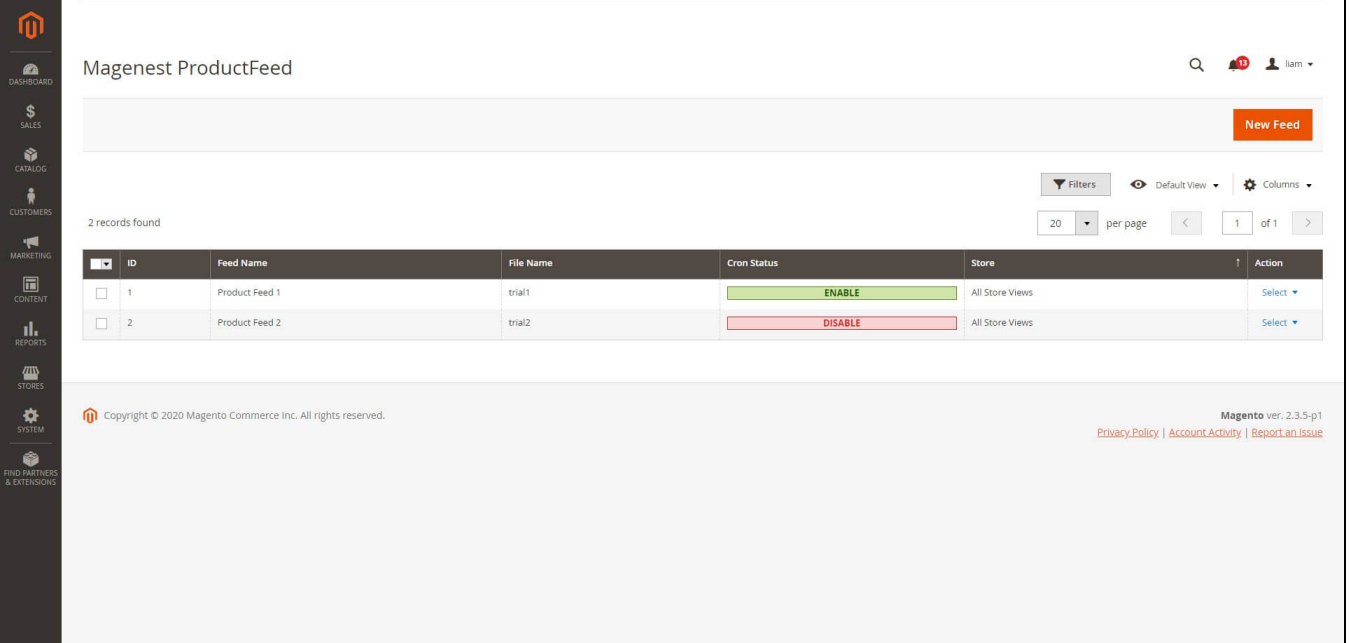

### <span id="page-1-2"></span><span id="page-1-1"></span>**Create a new feed**

#### **Step 1: Choose a template for the feed**

Select the file format on the **Template** field. There are 2 file formats: CSV, and XML.

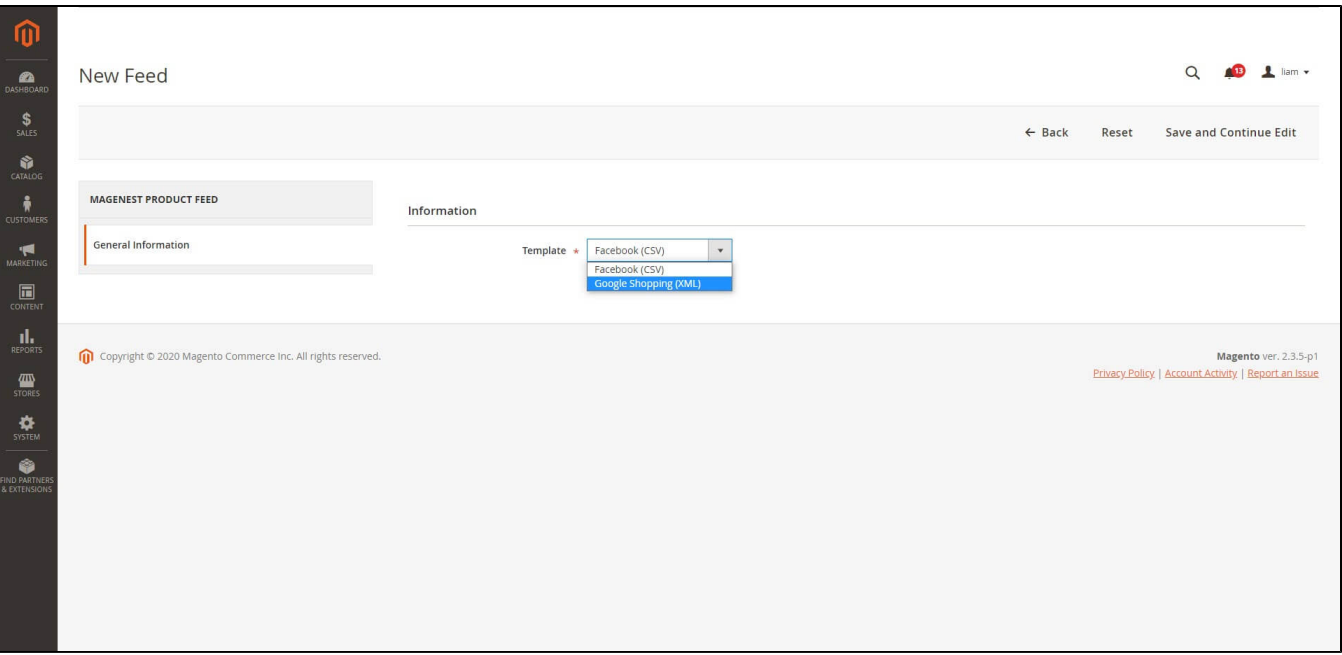

#### <span id="page-2-0"></span>**Step 2: Fill in the General Information field**

- **Name**: enter a name for the feed.
- **Cron Status**: Choose "**Enable**" send the email automatically.
- **Store View**: Choose a store to get the products and generate the file.

**File Name**: enter the name of the file after being generated.

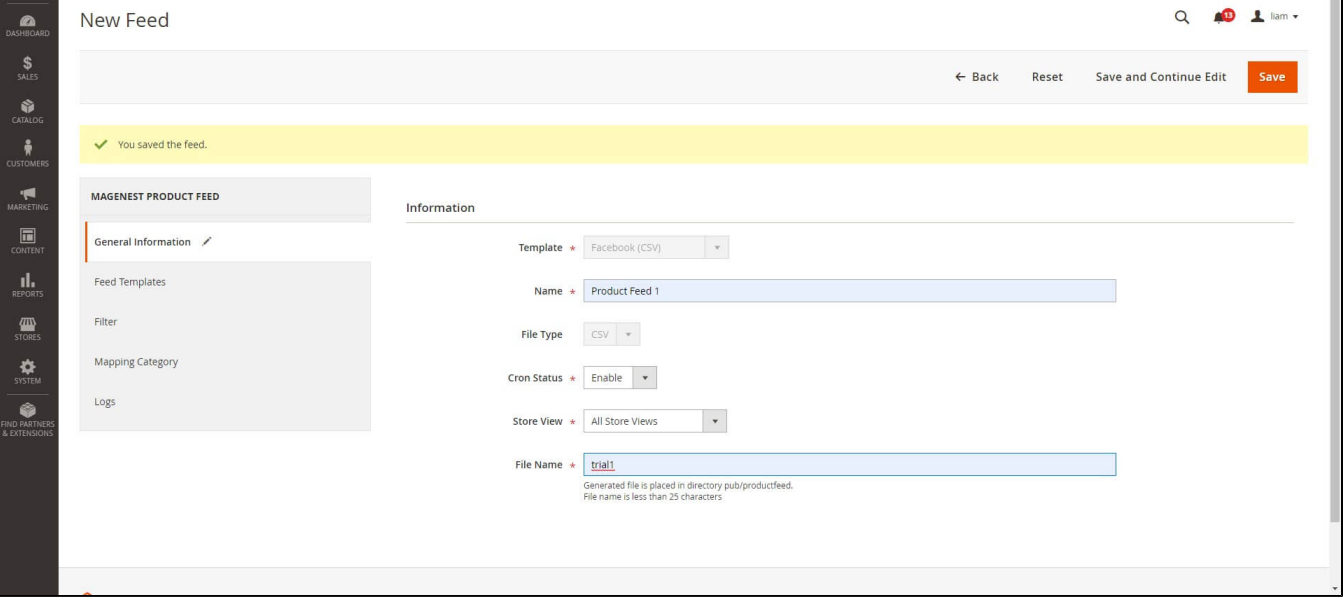

<span id="page-2-1"></span>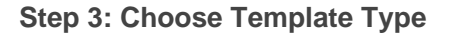

**O** For the template format is XML:

- **Title Feed**: Title of the feed.
- **Description**: Description of the feed.

**G** For the template format is CSV:

- Choose the character separating the fields when exporting the file in the "Field Separate" field.
- Select the character surrounding the fields when exporting the file in the "Field Around" field.
- To get the header field when exporting the file, choose "Yes" in the Include Field Header field.

**Fields Map**: Allow adding any value you want into the Fields Map field. The added values must be the standard of Google or Facebook.

**T**emplate for Google XML file

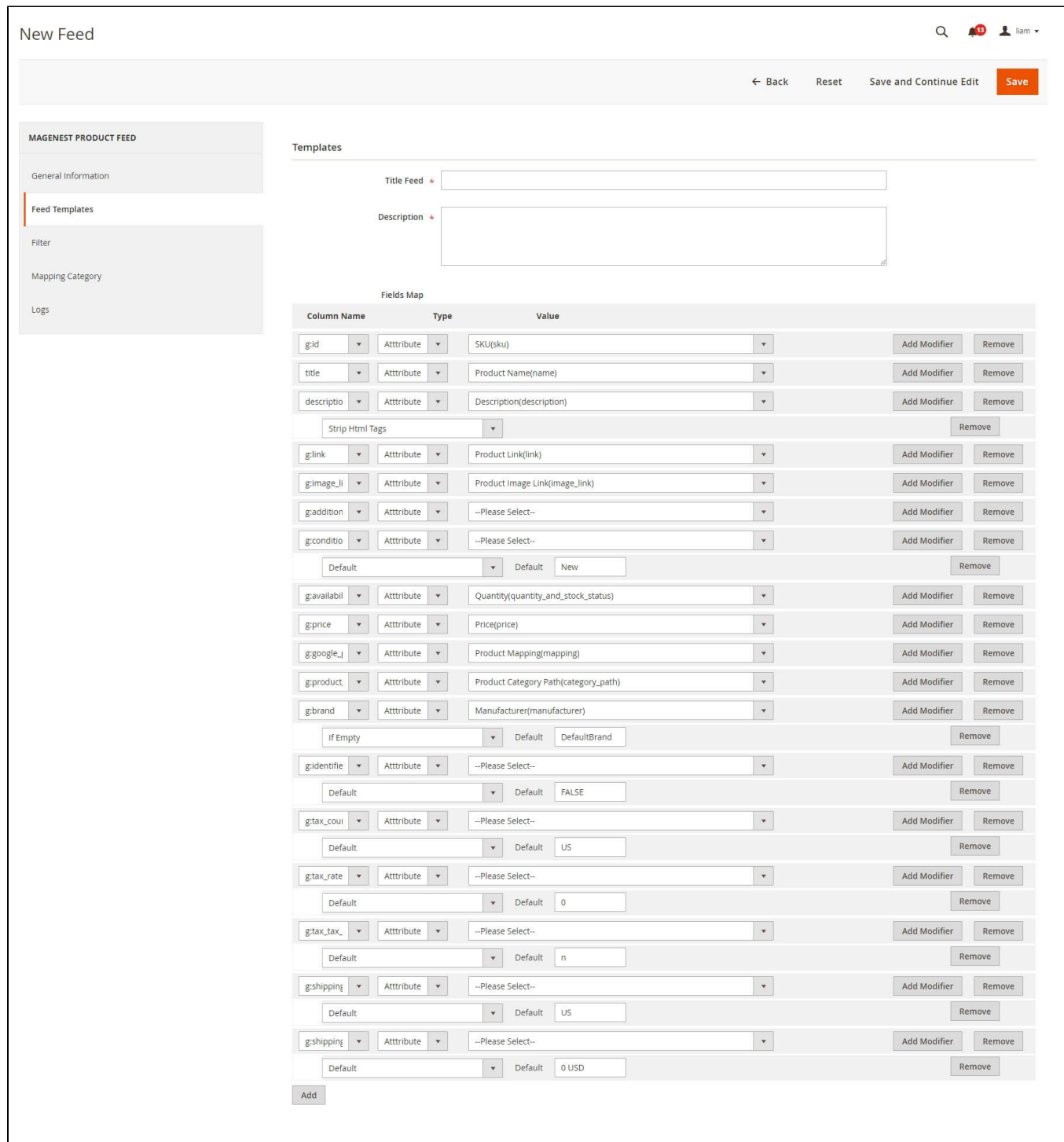

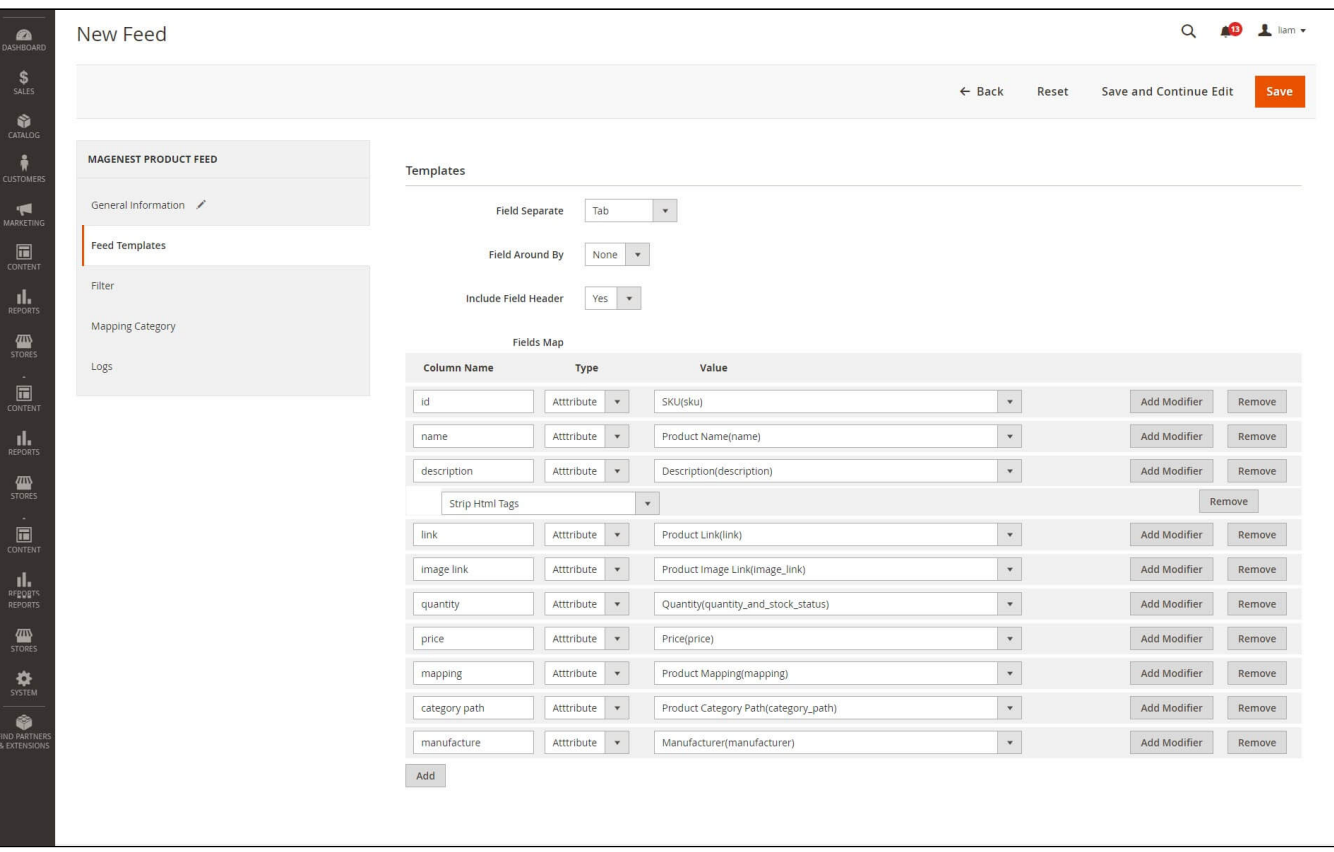

<span id="page-4-0"></span>**Step 4: Choose the condition filter to export the file**

- Click on the Add icon.
- Choose condition to add > Choose value of condition > Click **Apply.**

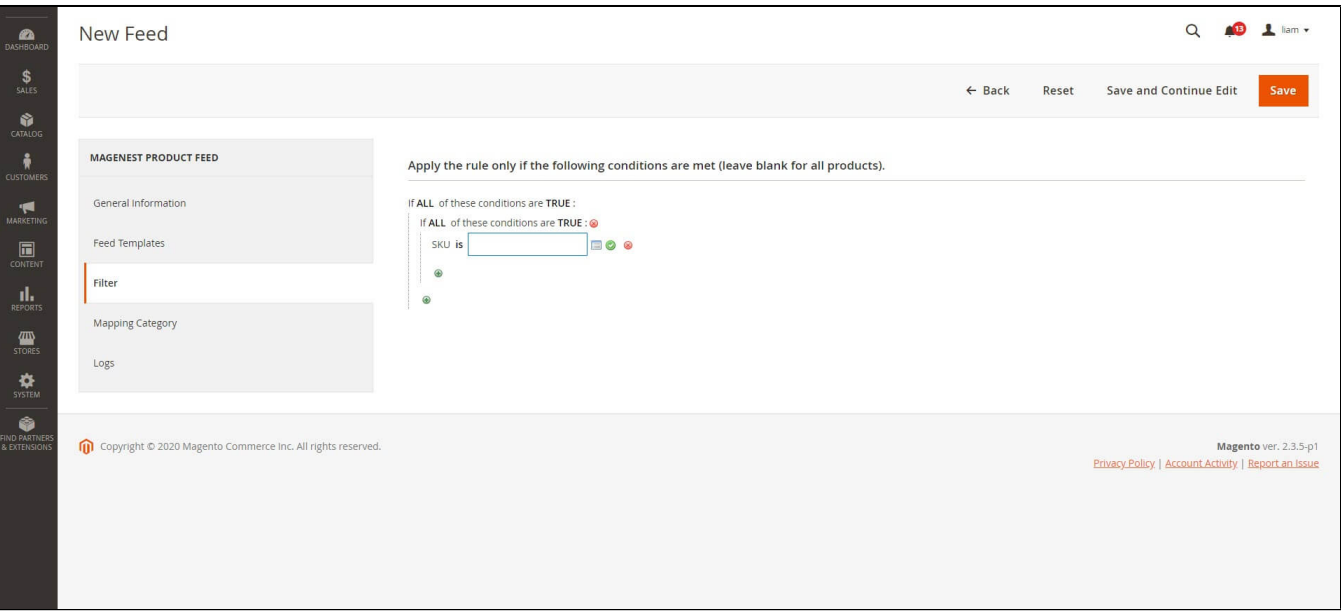

#### <span id="page-4-1"></span>**Step 5: Enter the Category Map for products**

 For the XML file: Admins can choose and classified according to the available suggestions. For the categories with the same level, it will get the classification type of the top-level category.

 For the CSV file: Admins can type the category name in mapping category fields by yourself. If the value of the field is empty, the value will be the default category name of the store.

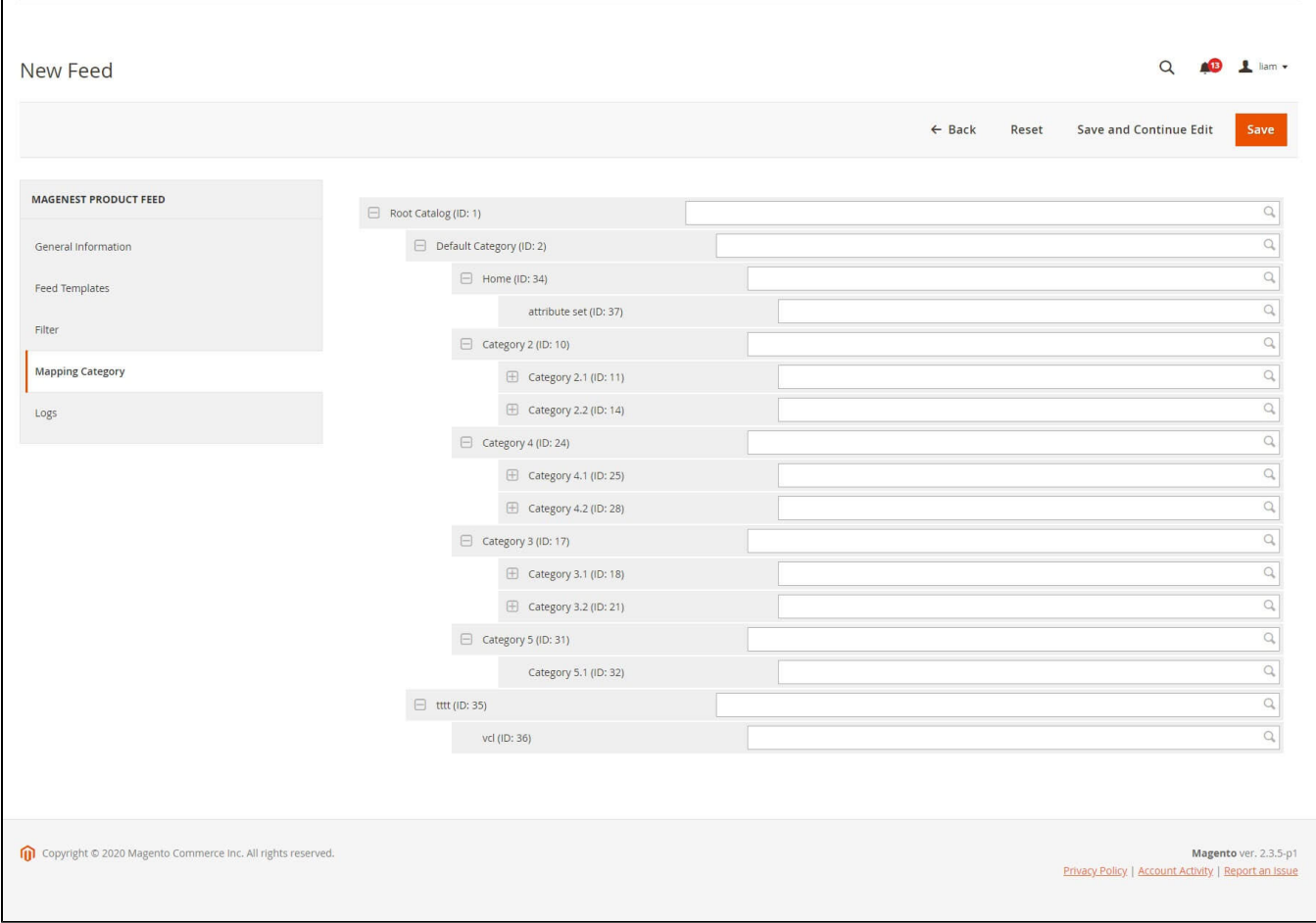

### <span id="page-5-0"></span>**Step 6: Save and generate files.**

After entering full information about feed (from step 1 to step 5), click on the **Save** button to save the feed.

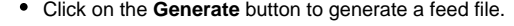

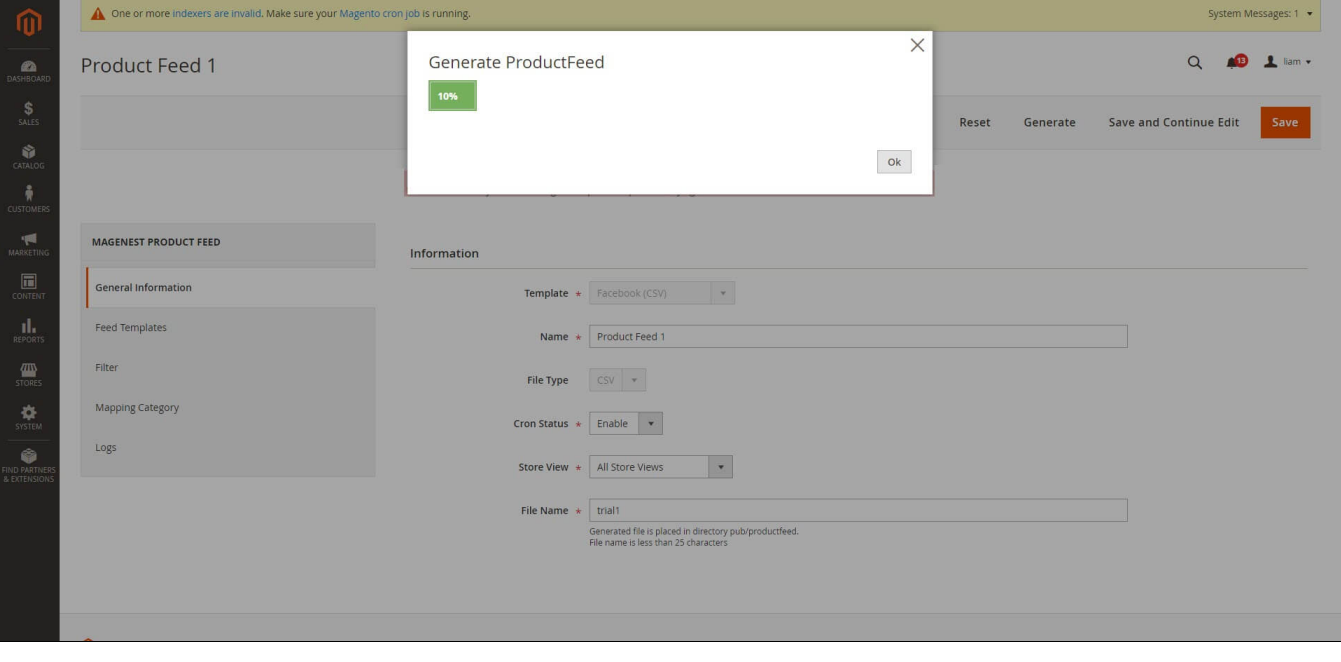

<span id="page-5-1"></span>Feed file generated successfully

### **Logs**

On the Admin sidebar, go to **Marketing > Manage Feed > Edit > Logs**, you can view the file history of feed.

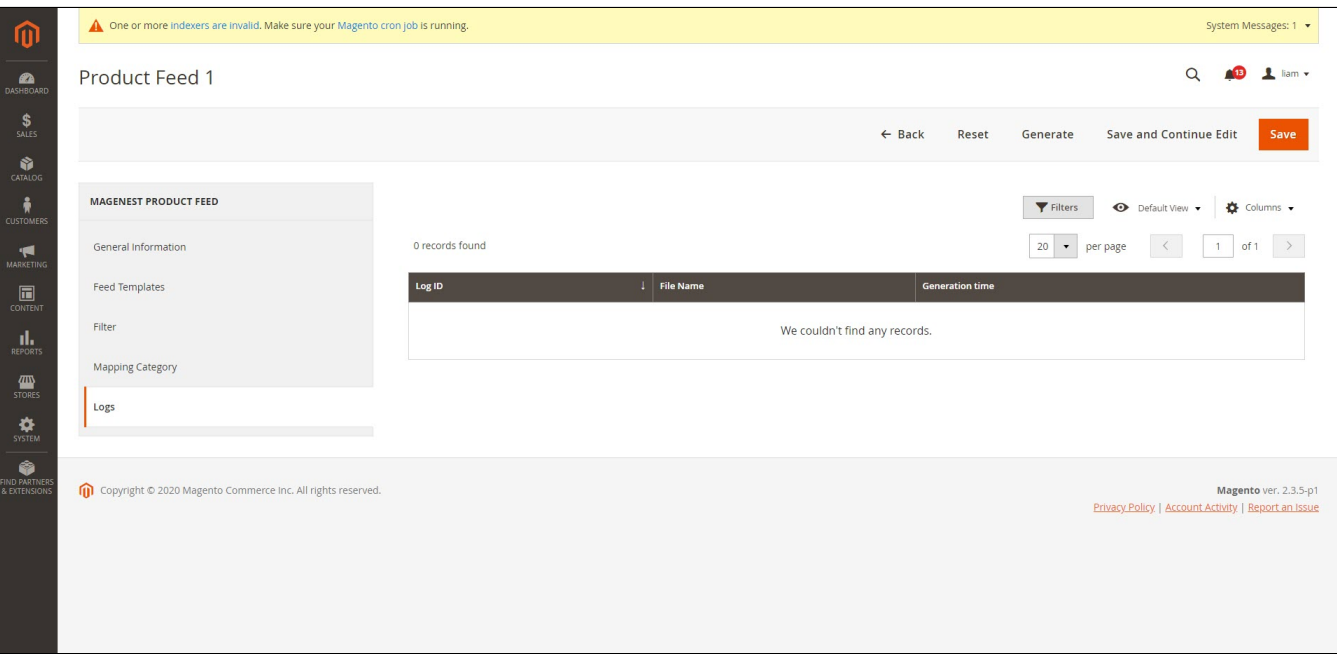